## QGIS\_Handle Bad Layer

## Step 0: Open your Project that you saved

Step1: click on top left corner of the table to select all the bad layers (see picture below)

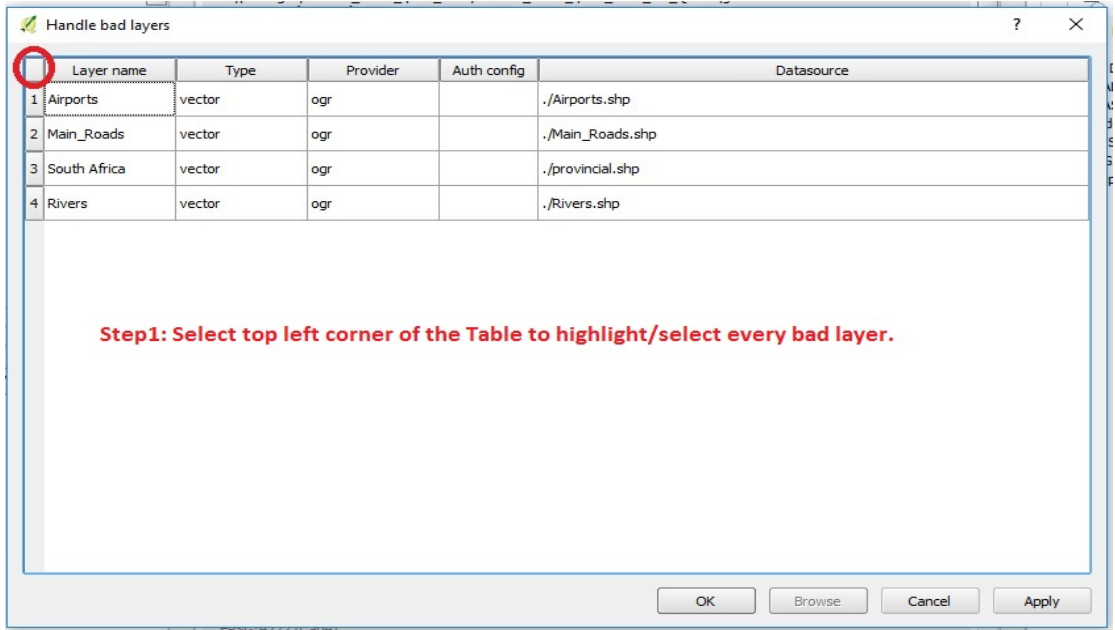

## Step2: Now click on **browse** to locate the folder where the spatial data is stored

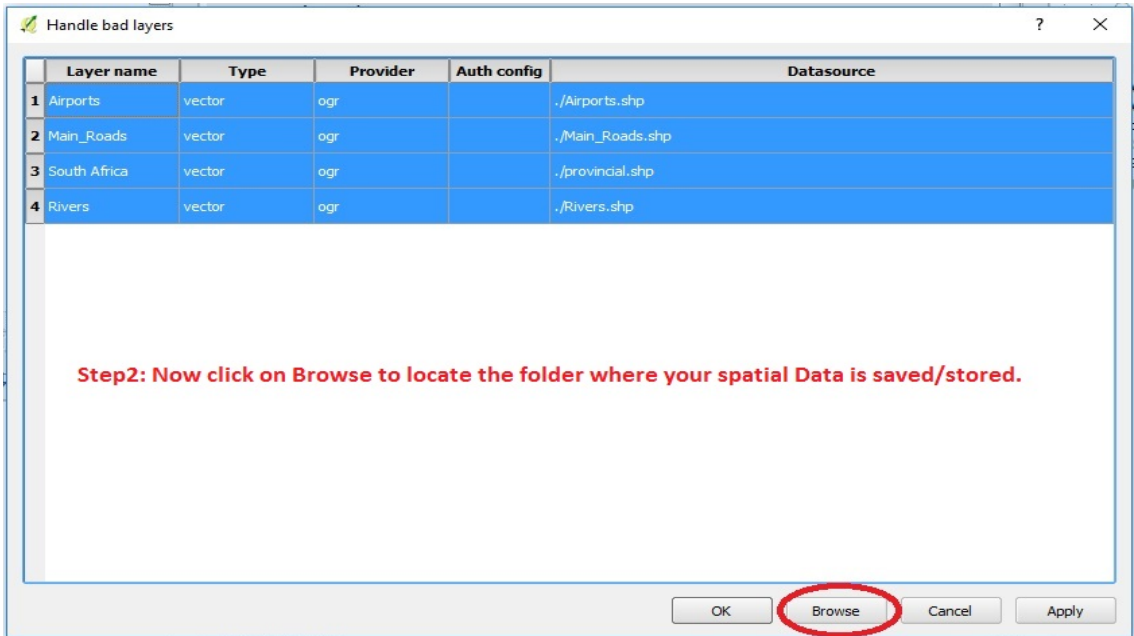

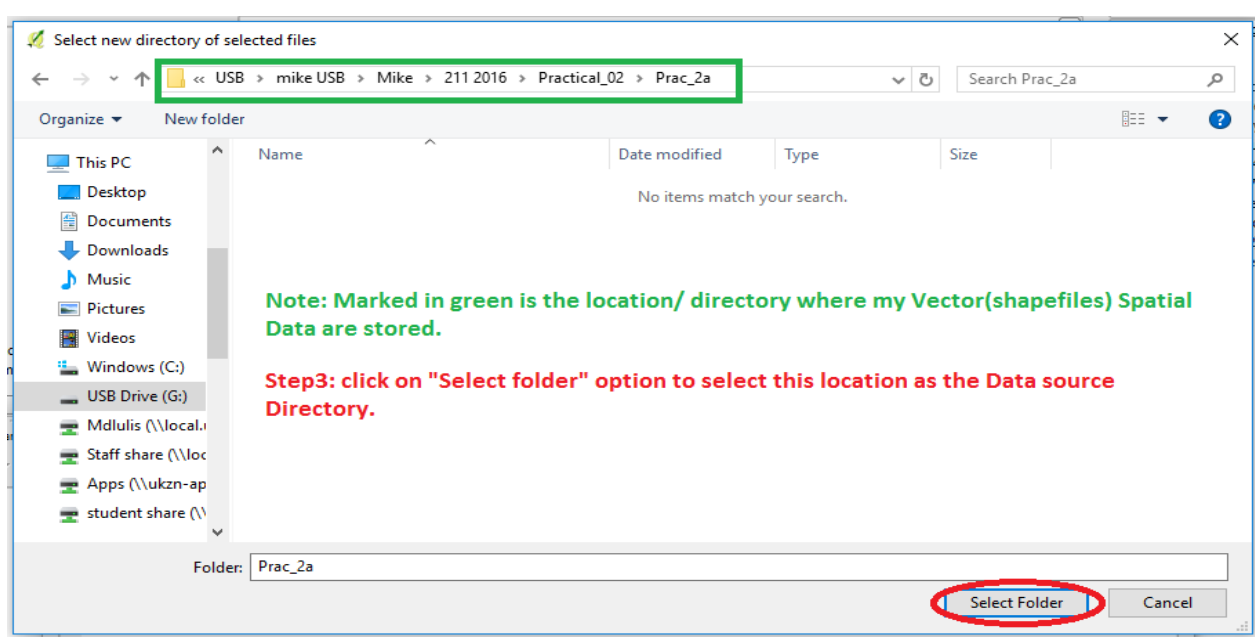

Step3: Browse to the folder with the spatial data and then click "**select Folder**"

## Step4: Now click on **Apply** to link the project with it spatial data

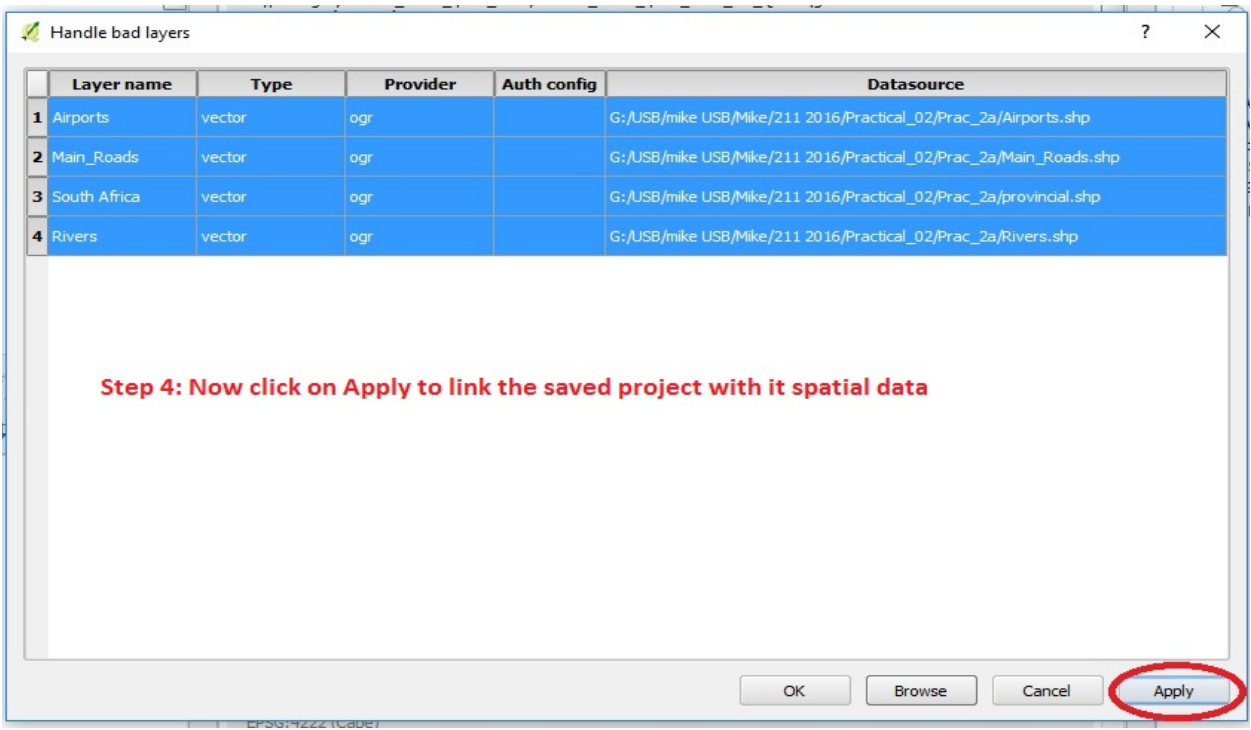

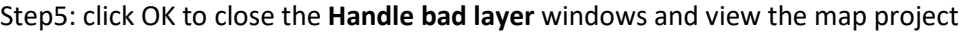

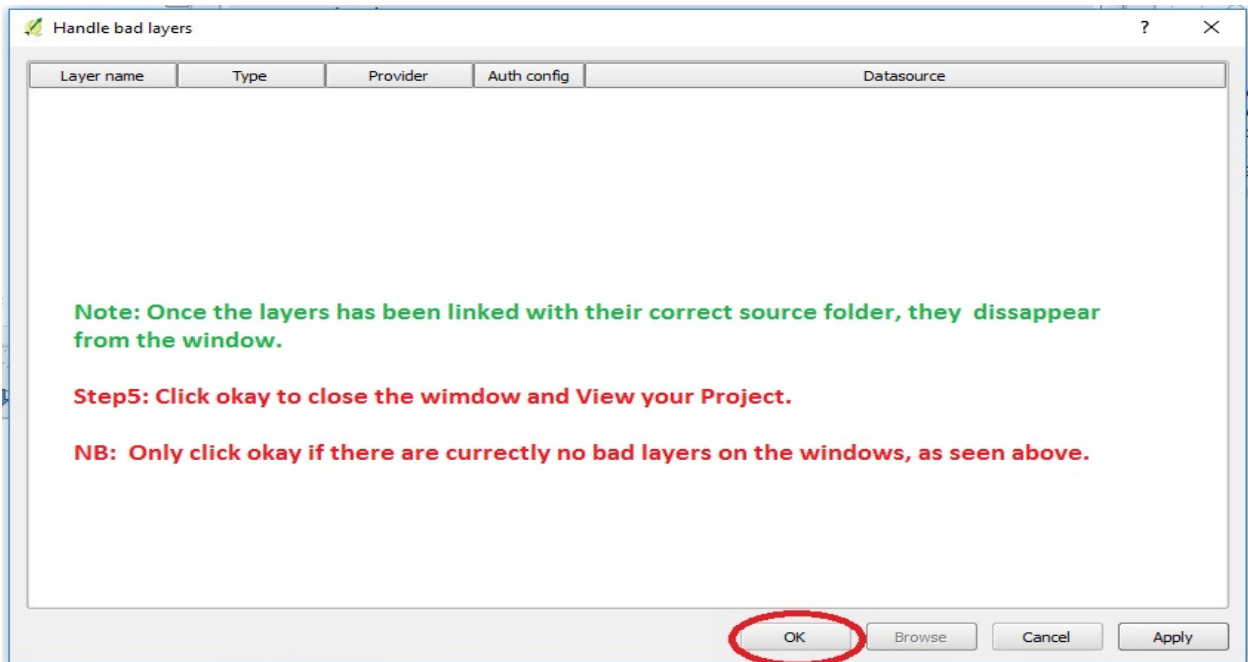